# TAX REPORTING SUITE **CRS** LUXEMBOURG VERSION 1807

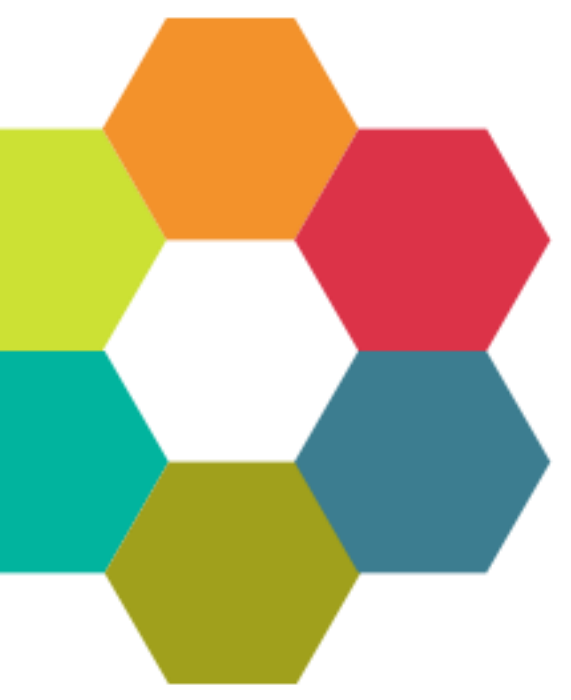

USERS'S MANUAL

Published: July 2018

For the latest information and to leave feedback, please visit Vogele IT-Services at [http://www.section11.ch](http://www.section11.ch/) or [https://www.trsuite.ch](https://www.trsuite.ch/)

The information in this document and any document referenced herein is provided for informational purposes only, is provided AS IS AND WITH ALL FAULTS and cannot be understood as substituting for customized service and information that might be developed by Vogele IT-Services for a particular user based upon that user's particular environment. RELIANCE UPON THIS DOCUMENT AND ANY DOCUMENT REFERENCED HEREIN IS AT THE USER'S OWN RISK.

© 2018 Vogele IT-Dienstleistungen. All rights reserved.

Information in this document, including URL and other Internet Web site references, is subject to change without notice. Unless otherwise noted, the example companies, organizations, products, domain names, e-mail addresses, logos, people, places and events depicted herein are fictitious, and no association with any real company, organization, product, domain name, e-mail address, logo, person, place or event is intended or should be inferred.

VOGELE IT-SERVICES PROVIDES NO WARRANTIES, EXPRESS, IMPLIED OR STATUTORY, AS TO THE INFORMATION CONTAINED IN THIS DOCUMENT AND ANY DOCUMENT REFERENCED HEREIN. Vogele IT-Services provides no warranty and makes no representation that the information provided in this document or any document referenced herein is suitable or appropriate for any situation, and Vogele IT-Services cannot be held liable for any claim or damage of any kind that users of this document or any document referenced herein may suffer. Your retention of and/or use of this document and/or any document referenced herein constitutes your acceptance of these terms and conditions. If you do not accept these terms and conditions, Vogele IT-Services does not provide you with any right to use any part of this document or any document referenced herein.

Complying with the applicable copyright laws is the responsibility of the user. Without limiting the rights under copyright, no part of this document may be reproduced, stored in or introduced into a retrieval system, or transmitted in any form or by any means (electronic, mechanical, photocopying, recording or otherwise), or for any purpose, without the express written permission of Vogele IT-Services.

The names of actual companies and products mentioned herein may be the trademarks of their respective owners.

 $\mathbf{a}$ 

## Content

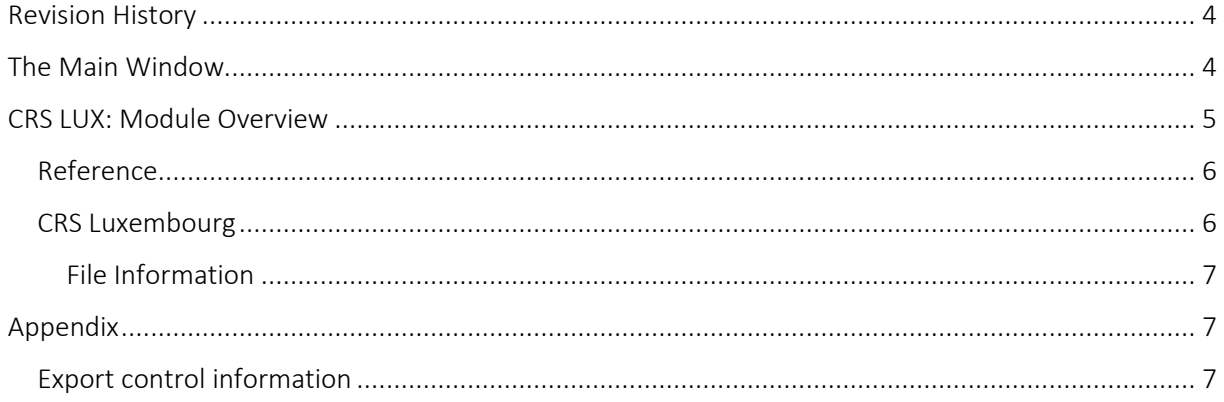

## <span id="page-3-0"></span>Revision History **<sup>4</sup>**

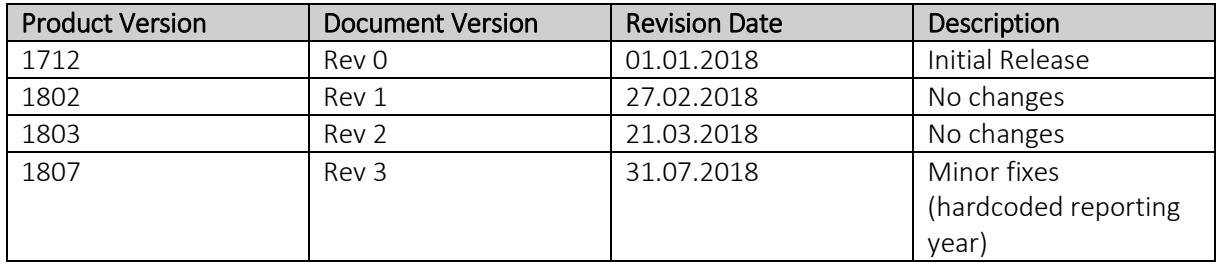

## <span id="page-3-1"></span>The Main Window

The Main window is the launch point for the entire application. You can select the licensed module in the modules button bar and perform the module specific tasks within main area of the module.

Each module comes with its own module menu and detail area.

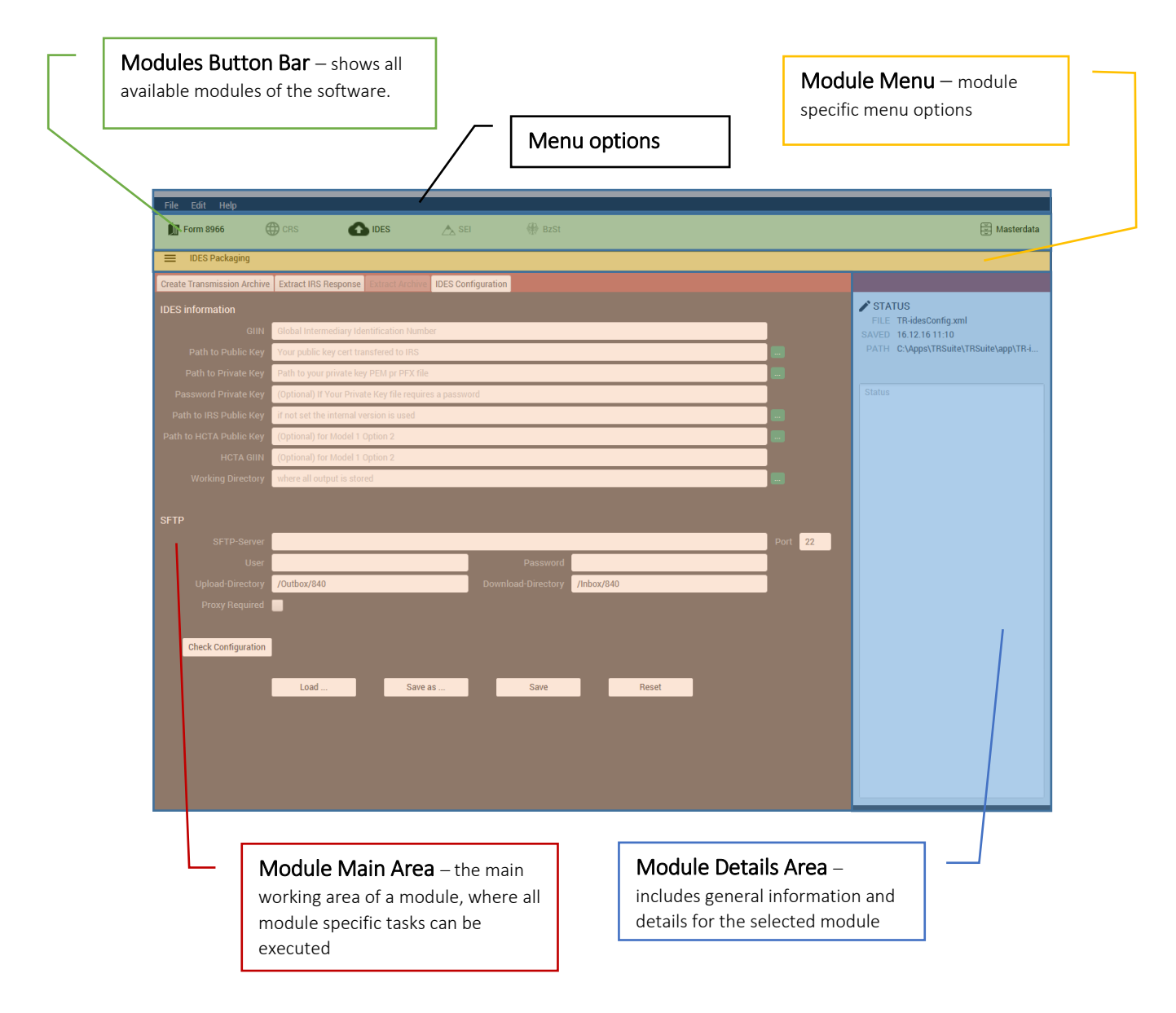

## <span id="page-4-0"></span>CRS LUX: Module Overview **<sup>5</sup>**

This guide provides information about the Luxembourg specific extension of the CRS module of the TRSuite software package. It describes processes and procedures for importing and exporting CRS OECD XML 1.0 files compatible with the Luxembourg schema extensions.

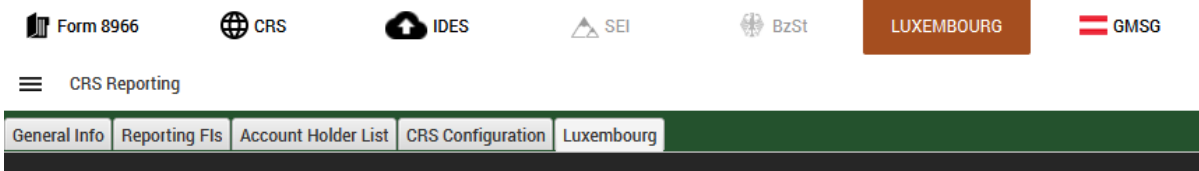

This document may describe features and capabilities that requires a separate license and are not covered by the standard license. For information about licensing please contact support@section11.ch

The CRS module includes the following:

- General Info Tab
- Reporting FIs Tab
- Account Holder List
- XML- / Excel-Import
- XML-Export
- Configuration

The functions are described in the CRS User Guide.

The CRS Lux module covers the following extension

▪ Luxembourg Reporting Tab

The screenshots throughout the USER's MANUAL are produced on Windows 10 using the Windows Look and Feel.

In addition to this Users Guide, the following online resources may be useful:

- OECD AEOI portal <http://www.oecd.org/tax/automatic-exchange/common-reporting-standard/>
- The Common Reporting Standard [http://www.oecd.org/ctp/exchange-of-tax-information/standard-for-automatic-exchange-of](http://www.oecd.org/ctp/exchange-of-tax-information/standard-for-automatic-exchange-of-financial-account-information-for-tax-matters-9789264216525-en.htm)[financial-account-information-for-tax-matters-9789264216525-en.htm](http://www.oecd.org/ctp/exchange-of-tax-information/standard-for-automatic-exchange-of-financial-account-information-for-tax-matters-9789264216525-en.htm)
- The CRS XML Schema User Guide [http://www.oecd.org/tax/automatic-exchange/common-reporting-standard/schema-and](http://www.oecd.org/tax/automatic-exchange/common-reporting-standard/schema-and-user-guide/#d.en.345315)[user-guide/#d.en.345315](http://www.oecd.org/tax/automatic-exchange/common-reporting-standard/schema-and-user-guide/#d.en.345315)

#### <span id="page-5-0"></span>Reference **<sup>6</sup>**

The following information is used to generate a CRS OECD 1.0 XML compliant document. Before filing a OECD CRS Report, please ensure that you are familiar with your country specific Guidance Notes.

#### <span id="page-5-1"></span>CRS Luxembourg

The Luxembourg Tax Authority defines additional header elements to allow the identification of the sender and the reporting financial institution. These data element can be entered in the CRS Lux tab as shown below.

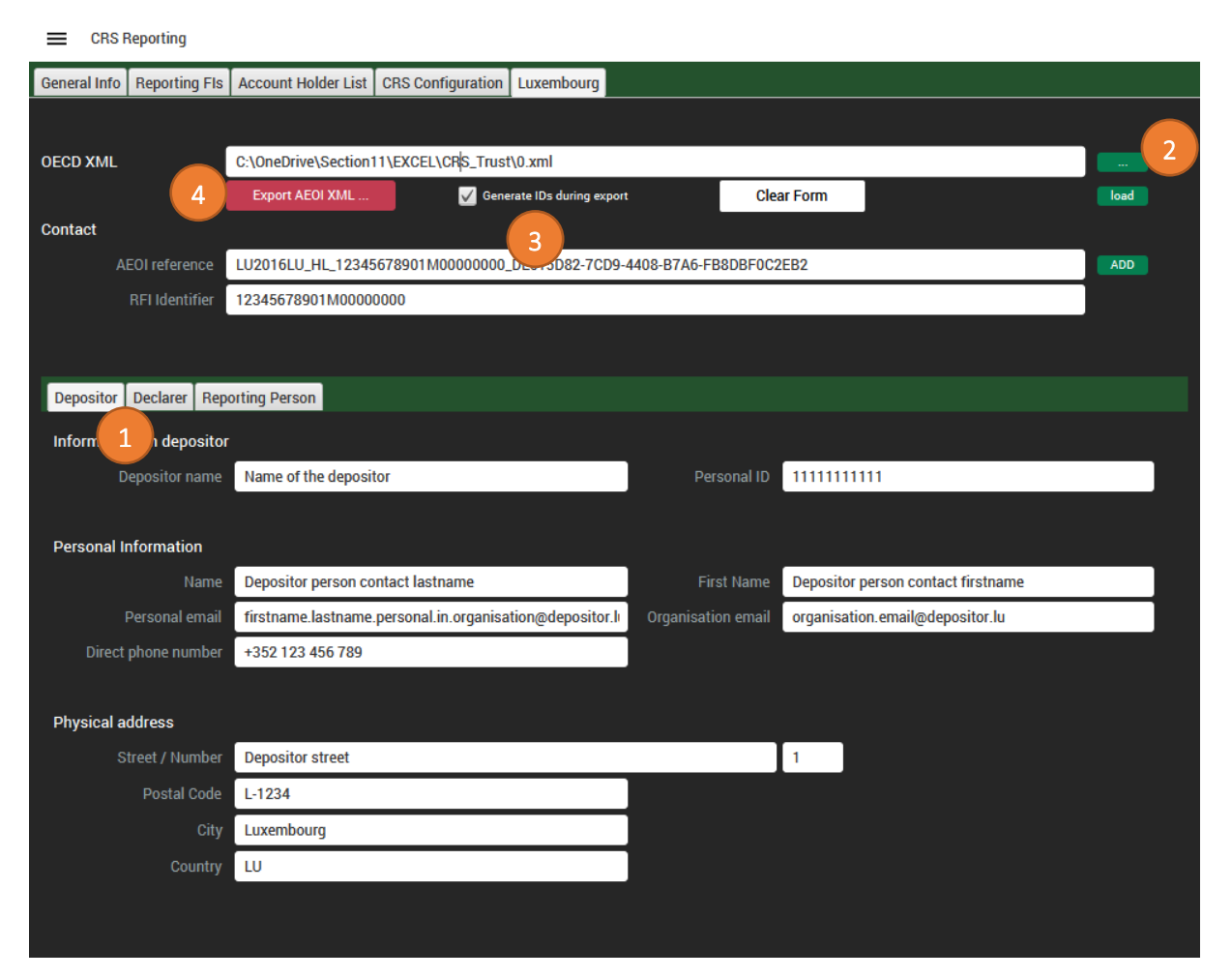

- 1) Enter all required data for the three tabs "Depositor", "Declarer" and "Reporting Person". All fields are mandatory. Pressing the load button allows to import the data from an existing AEOI report.
- 2) Select you valid and prepared OECD XML 1.0 standard document by pressing button "…" (2)
- 3) If the message reference and document reference IDs not yet generated you can check the "Generate IDs during export" checkbox, to generate (or replace) all message and document reference IDs during the export of the XML.
- 4) Finally export the file by pressing (4). Select the target folder. The filename will be generated according to Lux naming conventions.

#### $\blacktriangleright$  STATUS FILE AT\_2017-04-11.xml SAVED 10.04.17 10:26 PATH L:\OneDrive\Section11\EXCEL\AT\_201...

 $\blacksquare$ 

No Errors during import of file: AT\_2017-04-11.xml

## <span id="page-6-1"></span>Appendix

<span id="page-6-0"></span>File Information

### <span id="page-6-2"></span>Export control information

area. The full path can be seen in the tooltip.

This distribution includes cryptographic software. The country in which you currently reside may have restrictions on the import, possession, use, and/or re-export to another country, of encryption software. BEFORE using any encryption software, please check your country's laws, regulations and policies concerning the import, possession, or use, and re-export of encryption software, to see if this is permitted. See http://www.wassenaar.org/ for more information.

After a file is loaded or saved, the information about the file (name, last modified, absolute path) is displayed in the status pane of the detail

TRSuite uses the Java Cryptography Architecture (JCA) and the Bouncy Castle libraries for handling de- /encryption.